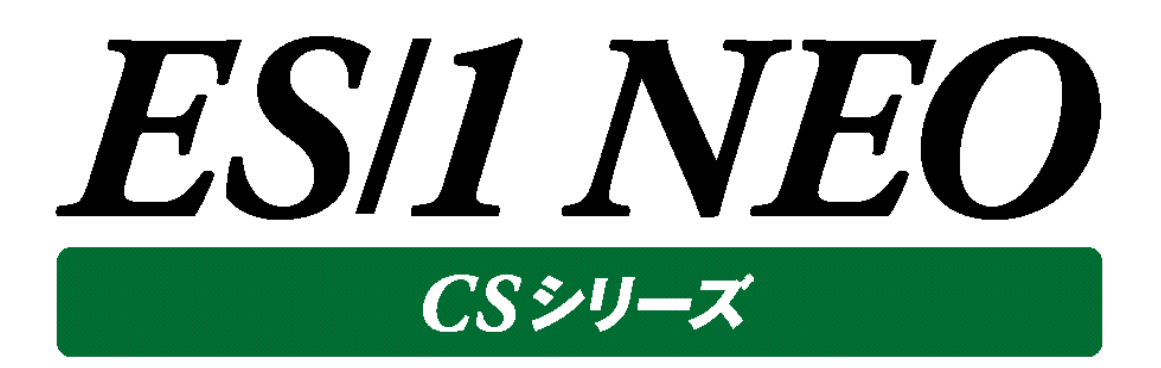

# CS-Storage for NetApp

## 使用者の手引き

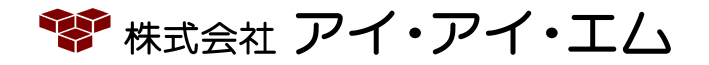

第4版 2019年11月

©版権所有者 株式会社 アイ・アイ・エム 2019年

**© COPYRIGHT IIM CORPORATION, 2019** 

**ALL RIGHT RESERVED. NO PART OF THIS PUBLICATION MAY REPRODUCED OR TRANSMITTED IN ANY FORM BY ANY MEANS, ELECTRONIC OR MECHANICAL, INCLUDING PHOTOCOPY RECORDING, OR ANY INFORMATION STORAGE AND RETRIEVAL SYSTEM WITHOUT PERMISSION IN WRITING FROM THE PUBLISHER.**

**"RESTRICTED MATERIAL OF IIM "LICENSED MATERIALS – PROPERTY OF IIM**

## 目次

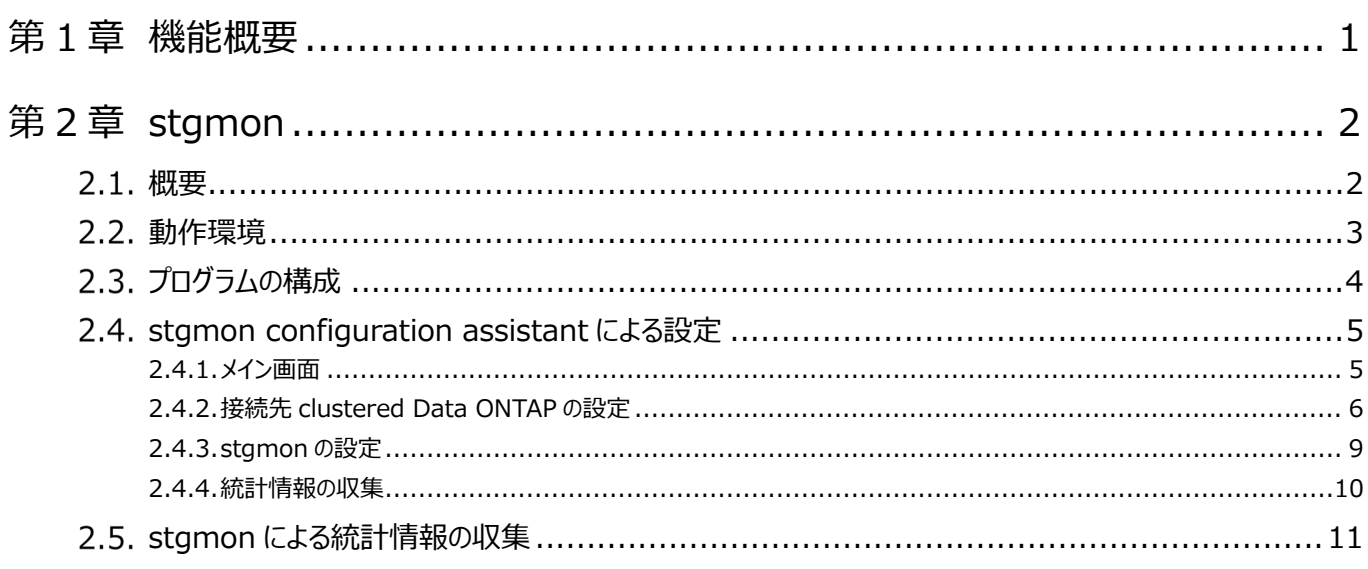

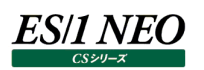

## <span id="page-3-0"></span>章 機能概要

本書は、稼働監視対象の NetApp Data ONTAP ストレージから性能情報を収集する、ES/1 NEO CS-Storage for NetApp について記述しています。

CS-Storage for NetApp は Data ONTAP ストレージ から、ストレージ領域の使用情報、コントローラの CPU やネットワーク インターフェース等の性能情報を定期収集するためのサービスを提供しています。

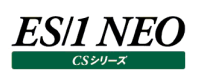

## <span id="page-4-0"></span>第2章 stgmon

#### <span id="page-4-1"></span> $|2.1.$ **概要**

stgmon は、clustered Data ONTAP を使用している NetApp Data ONTAP ストレージ環境のパフォーマンス統計情報を収 集するためのソフトウェアです。収集した統計情報は ES/1 NEO CS シリーズ(以降単に「CS」と記述)で使用可能なフラットファイ ルとして出力されます。作成されたフラットファイルは CS-MAGIC でグラフを作成したり、CS-ADVISOR で評価を行うことができま す。

取得可能な統計情報はクラスタ、ノード、SVM の構成情報、アグリゲート、ボリュームのストレージ容量情報および IO 性能情報、 プロセッサ、NVRAM、各種プロトコル別の性能情報です。

統計情報の取得には NetApp 社より提供されている NetApp Manageability SDK を使用しています。

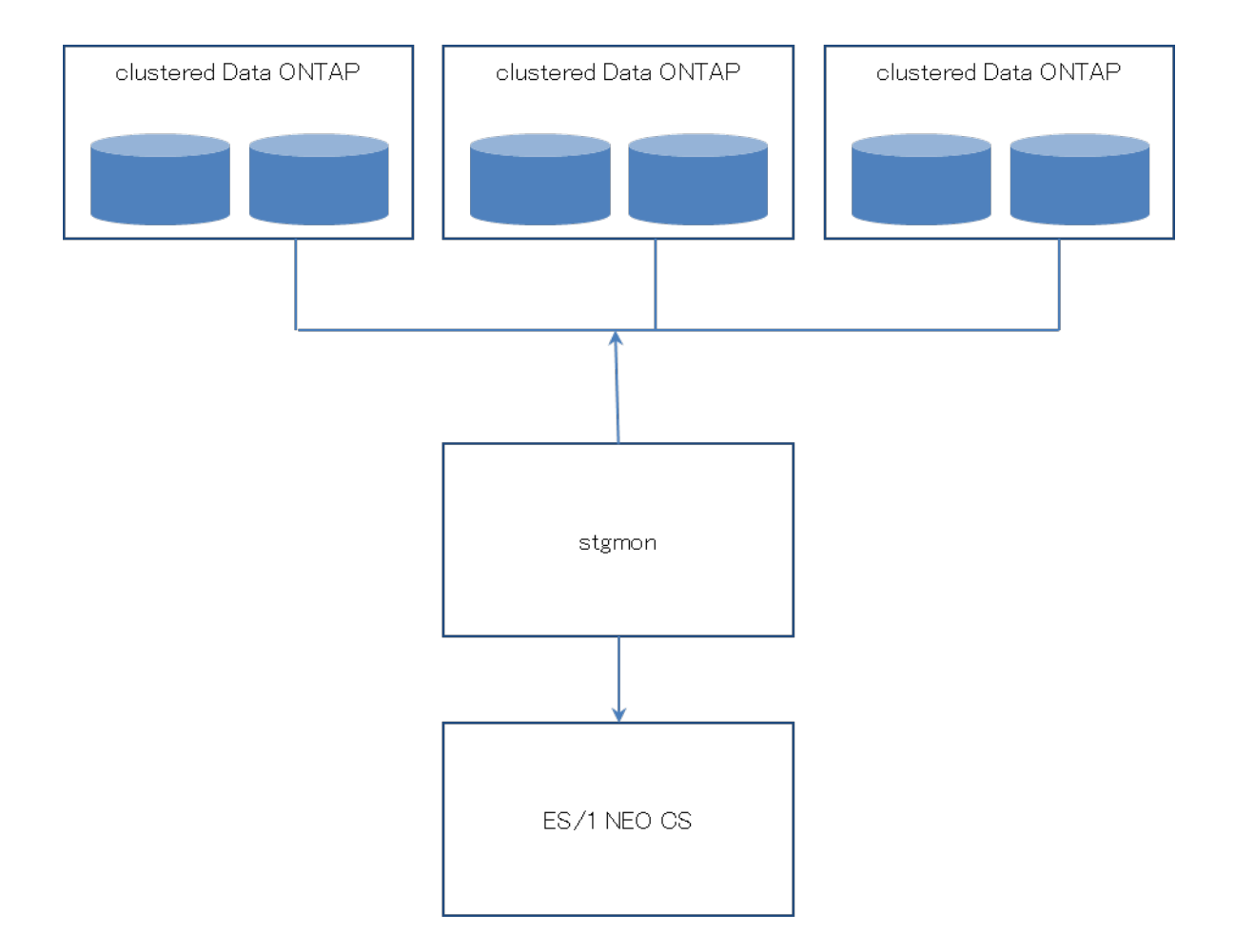

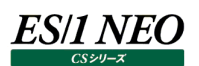

#### <span id="page-5-0"></span>**動作環境**  $|2.2.$

stgmon は、CS-MAGIC などと同じ環境にインストールすることも、また単体で別の環境にインストールすることも可能です。ただ し、VMware Workstation のゲスト OS 上での動作は保証外となります。

対象となる NetApp Data ONTAP のバージョンについては、「サポート環境」の「ストレージ」をご参照ください。

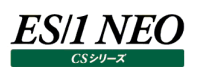

#### <span id="page-6-0"></span>**プログラムの構成**  $|2.3.$

stgmon は以下の 2 つのプログラムにより構成されています。

・stgmon configuration assistant ・stgmon

「stgmon configuration assistant」は、統計情報収集に必要な設定を行うためのプログラムです。 「stgmon」は、Windows のサービスとして動作するプログラムであり、統計情報の収集はこのプログラムが行います。

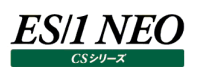

#### <span id="page-7-0"></span> $2.4.$ **stgmon configuration assistant による設定**

このプログラムでは統計情報を収集するclustered Data ONTAP (以降「対象接続先」と記述)の指定と結果出力の指定を 行います。また、このプログラムの実行には管理者権限が必要です。

#### (1)実行方法

[スタート]メニュー→「プログラム」→「ES1 NEO CS シリーズ」から「stgmon configuration assistant」を選択します。 または、インストールフォルダの「stgmonca.exe」を実行します。

#### (2)操作方法

プログラムを実行すると「メイン画面」が表示されます。

## <span id="page-7-1"></span>**2.4.1. メイン画面**

対象の一覧が表示され、[作成(N)...]、[編集(E)...]、[削除(D)...]、[コピー(C)...]の各ボタンにより対象接続先の追加、 対象接続先の設定の編集、対象接続先の削除の操作が行えます。

メイン画面にて[作成(N)...]ボタンまたは[編集(E)...]ボタンを押下した場合は、「CS-Storage configuration assistant - 編集」画面が表示されます。

メイン画面にて[設定(P)]メニューを押下した場合は、「CS-Storage configuration assistant –設定」画面が表示されます。

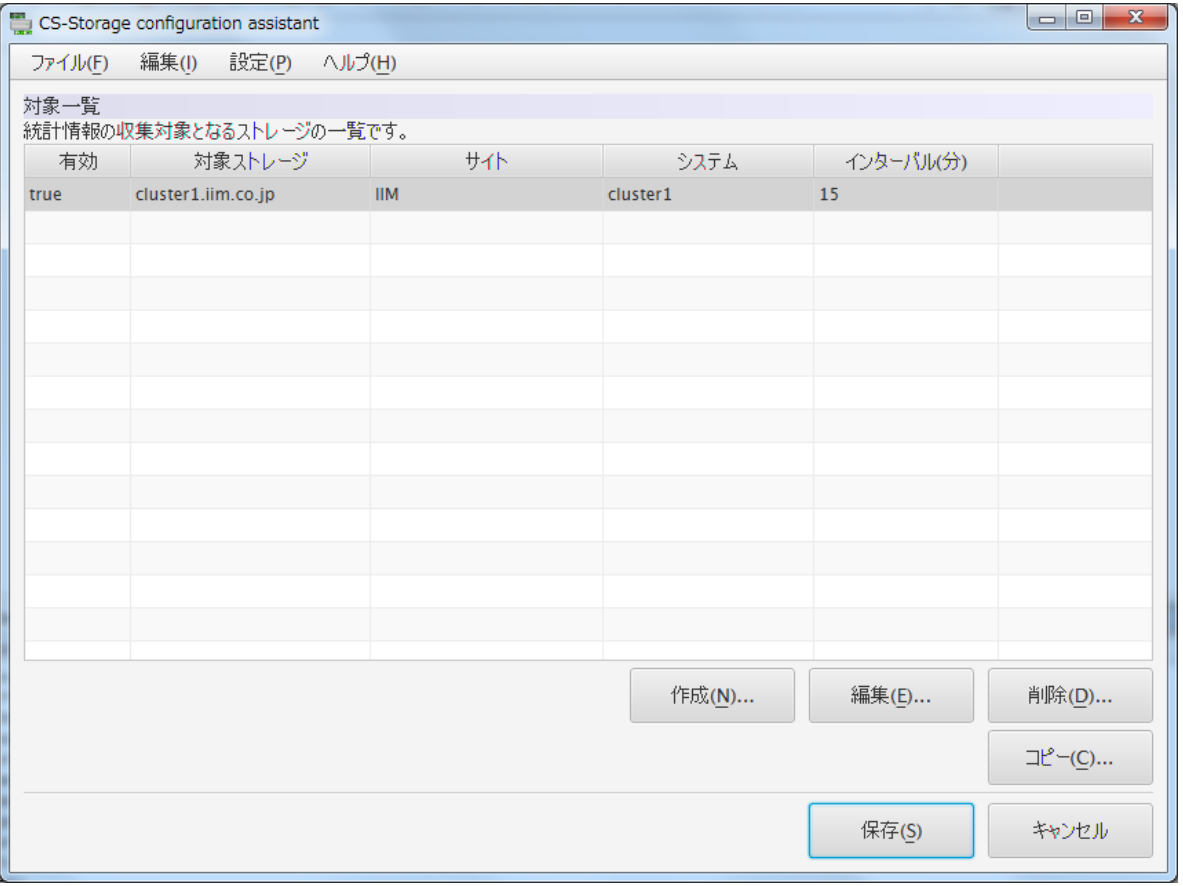

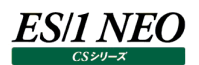

### <span id="page-8-0"></span>**2.4.2. 接続先 clustered Data ONTAP の設定**

stgmon が接続するクラスタの情報、性能データの収集間隔やフラットファイルに割り当てるサイト/システム名を設定します。

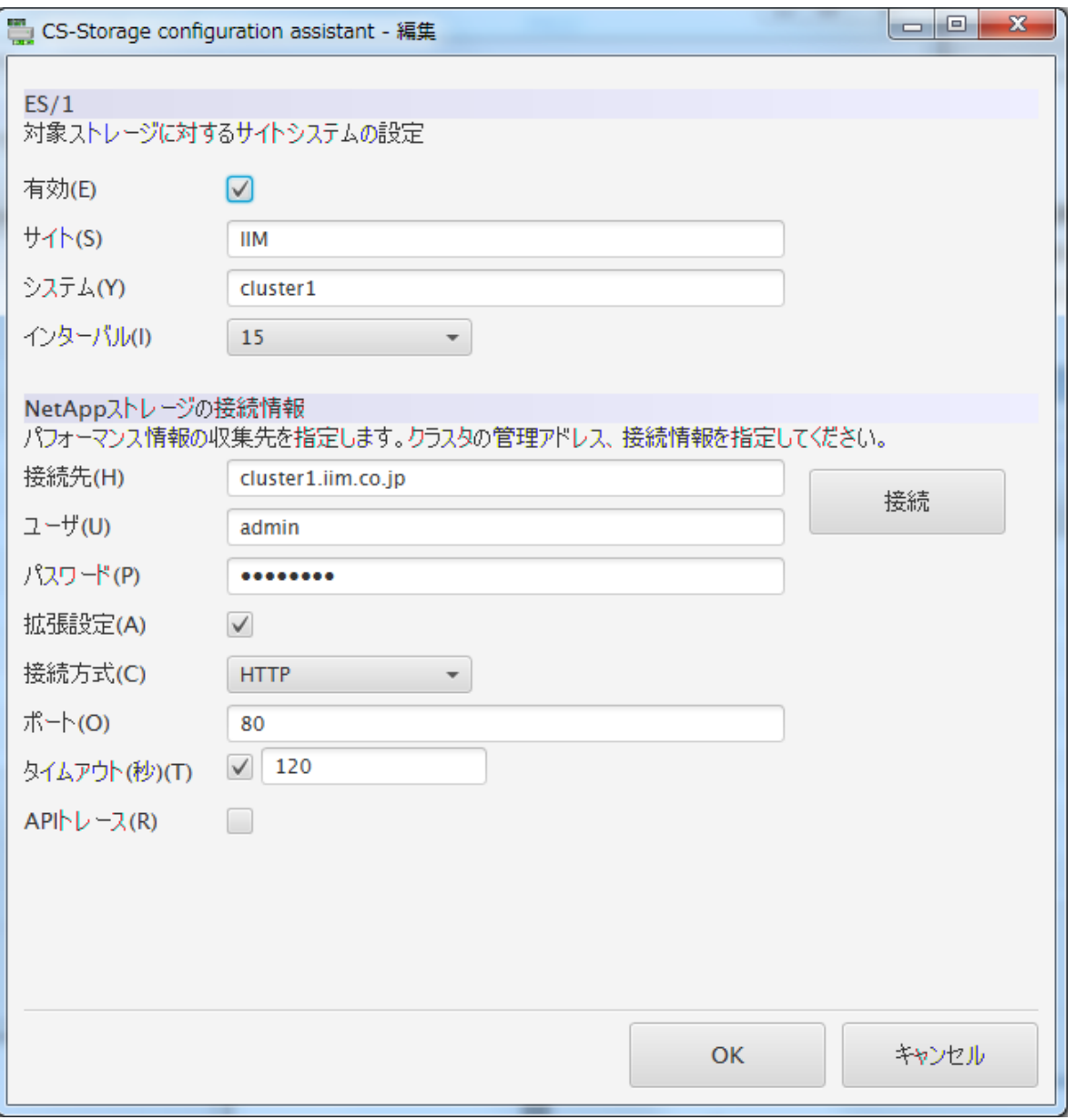

(1)有効

この接続先への統計情報を有効化するか指定します。Off の場合は統計情報の収集の対象外となります。

(2)サイト

CS で対象ストレージを識別するためのサイト名を入力してください。ここで入力したサイト名はフラットファイルのサイト名とな ります。

(3)システム

CS で対象ストレージを識別するためのシステム名を入力してください。ここで入力したシステム名はフラットファイルのシステム 名となります。

サイト名、システム名については下記の注意を参照してください。

```
注意!
サイト/システム名は全角 31 文字以内、半角 63 文字以内で指定してください。また、下記の文字は使用できま
せん。
・半角片仮名
\cdot \fi / : , ; * ? " < > | .
・#
・機種依存文字(①②③...,ⅠⅡⅢ...,㈱㌦㌫...等)
・JIS X 0201、JIS X 0208(Shift_JIS、CP932、Windows-31J)に含まれない文字、および、外字
また、Windows のファイル名、ディレクトリ名として使用できない予約名についてもサイト/システム名として使用
できません。
・CON、PRN、AUX、CLOCK$、NUL、COM0~COM9、LPT0~LPT9
サイト/システム名は製品間の内部キーやデータの保存フォルダ名等に使用します。
容易に変更できませんので、将来的に変更する可能性が発生する名前は避けてください。
サイト/システム名として、推奨できない例
・次期システム
・本番システム
・テスト期間中システム
サイト/システム名が反映される箇所
・CS シリーズの入力データファイルを格納するフォルダ名
・CS シリーズの出力結果ファイル名の一部
・CS シリーズの出力結果ファイルを格納するフォルダ名
・CS シリーズの出力結果を Web コンテンツ化して Web ブラウザで閲覧する際のパス名
・CS シリーズの出力結果を Web コンテンツ化して専用データベースに登録する際の識別名
```

```
(4)インターバル
```
対象ストレージから統計情報を収集する間隔を選択してください。

(5)接続先

接続先となるクラスタの管理アドレスを指定してください。

(6)ユーザ

クラスタへの接続に使用するユーザを入力します。

(7)パスワード

クラスタへの接続に使用するユーザを入力します。

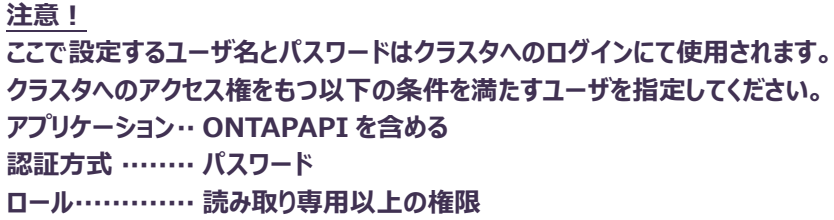

### (8)拡張設定

クラスタへの接続について詳細な設定を行う場合は On にします。 ※通常は On にする必要はありません。

(9)接続方式

HTTP または HTTPS から選択します。

(10)ポート

接続に使用するポートを指定します。

(11)タイムアウト

接続についてタイムアウトを指定します。万一、クラスとの間で応答が得られない場合、指定したタイムアウト値にて接続が 解除されます。

(12)API トレース

統計情報の収集中の API 接続の通信内容について詳細なやり取りをロギングします。弊社より指示がない限り On にし ないでください。

(13)接続確認

クラスタへの接続の確認を行います。押下するとクラスタへの接続を試み、成功すると以下のような画面が表示されます。

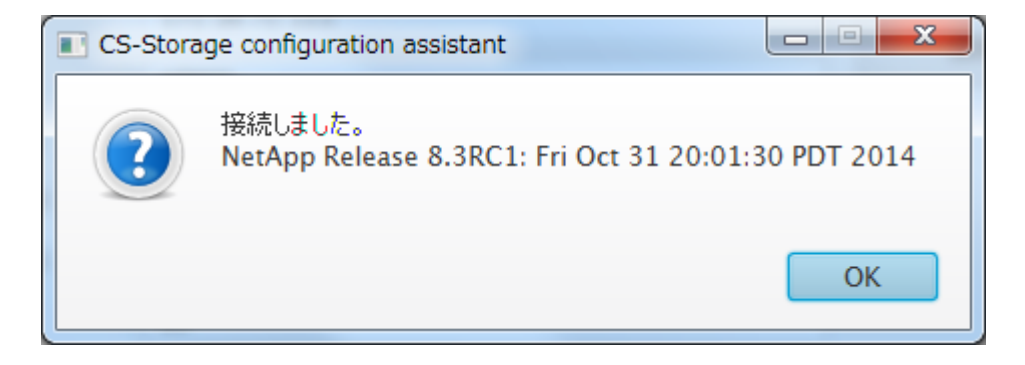

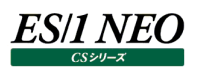

### <span id="page-11-0"></span>**2.4.3. stgmon の設定**

stgmon が出力する中間フラットファイルの出力先、stgmon のサービスが稼働する JavaVM についての設定を行います。

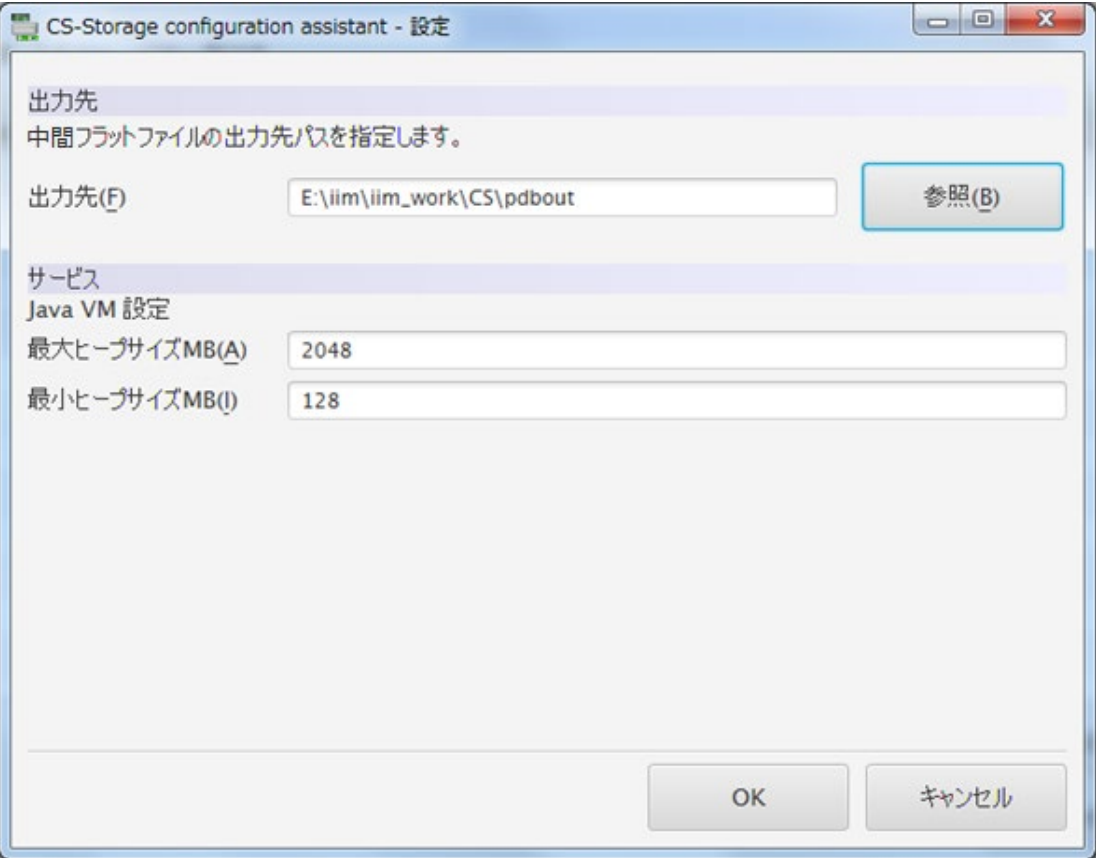

#### (1)出力先

中間フラットファイルの出力先フォルダを指定します。

(2)最大ヒープサイズ MB

stgmon の Windows サービスの最大ヒープサイズを指定します。

(3)最小ヒープサイズ MB

stgmon の Windows サービスの最小ヒープサイズを指定します。

**メモ︕**

**最大、最小のヒープサイズの変更を反映するには、stgmon のサービスの再起動が必要になります。 また configuration assistant の初回起動時などでまだ stgmon サービスが登録されていない場合には、最 大、最小のヒープサイズは画面上に表示されません。**

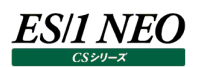

### <span id="page-12-0"></span>**2.4.4. 統計情報の収集**

対象ストレージの設定を行い、メイン画面にて[OK]ボタンを押下すると設定内容を保存しプログラムを終了します。メイン画面に て[キャンセル]ボタンを押下すると、それまでの操作内容を破棄しプログラムを終了します。 メイン画面にて[OK]ボタンを押下時に設定情報が変更されている場合は、以下の様な画面が表示されます。

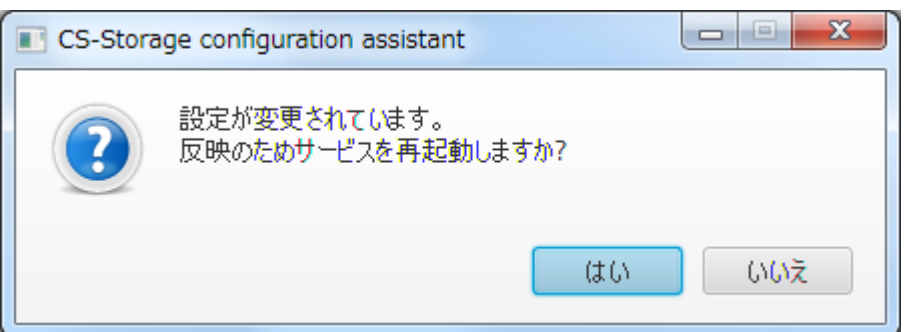

[はい]ボタンを押下した場合は設定内容を保存後、統計情報の収集を開始します。[いいえ]ボタンを押下した場合は、設定内 容の保存のみを行います。

メイン画面にて[OK]ボタンを押下時、既に情報収集が行われている場合は、設定を保存後に情報収集を停止し、再度情報収 集を再開します。

#### <span id="page-13-0"></span> $2.5.$ **stgmon による統計情報の収集**

stgmon は、統計情報の収集を行うプログラムです。初めて stgmon configuration assistant を実行したときに、「iim stgmon」という名前の Windows サービスとして登録されます。

Windows コントロールパネルの「サービス」ダイアログから「iim stgmon」を選択しサービス(統計情報収集)の開始・停止を行う ことが可能です。

### 注意!

**VMware Workstation 等の仮想環境に CS-Storage を導入し、仮想マシンをサスペンドすると正常に動作し ません。仮想マシンをサスペンドする場合は CS-Storage のサービスを停止させてください。**